## **RFID Instillinger**

For å legge inn RFID som nøkkel til ladestasjoner som ikke er tilknyttet en backend, følg guide nedenfor for å konfigurere lader slik at dette er slått på.

## Steg-for-steg guide

- 1. Åpne ladestasjon og koble til laptop slik som er beskrevet i [Tilkobling til lade kontroller med laptop](https://evwiki.ensto.technology/display/CHWI/Tilkobling+til+lade+kontroller+med+laptop)
- 2. Naviger til siden<http://192.168.123.123/operator>
- 3. Logg inn med brukernavn: operator passord: orange\_zone
- 4. Merk! hvis det er en dobbel lader må dette gjøres kun for Master
- 5. Naviger inn på siden "operator"
- 6. Finn følgende parametere, og still dem inn som følgende:
	- a. Free Charging: Off
	- b. If in doubt allow charging: Off
	- c. Enable Cache: On
	- d. List of entries in cache: "Her listest RFID brikkenes ID, separert med ":", f.eks: 6C6000C01:6CA3601: "
- 7. Avslutt med å velge "Save"
- 8. Bekreft etter at programering er avsluttet og lader er lukket, at RFID brikkene virker ved å teste laderen med en type 2 tester, eller tilkobling av en bil.

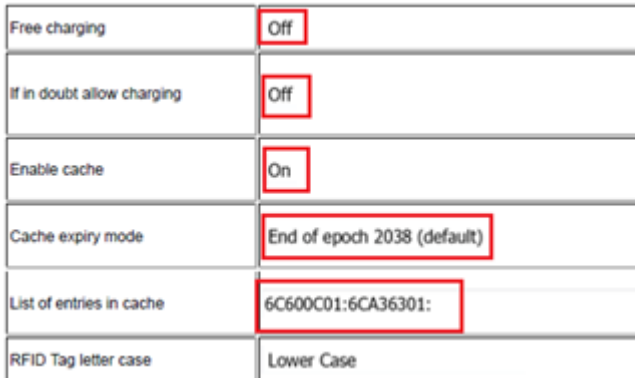

## Steg-for-steg guide med ukjent RFID "ID"

Hvis man ikke kjenner IDen til RFID brikkene som skal brukes, kan man la Ladestasjonen selv lære disse ved å gøre følgende

- 1. Åpne ladestasjonen og koble til laptop slik som er beskrevet i [Tilkobling til lade kontroller med laptop](https://evwiki.ensto.technology/display/CHWI/Tilkobling+til+lade+kontroller+med+laptop)
- 2. Naviger til siden "Operator"
- 3. Finn følgnede parameter:
	- a. Free Charging: Off
		- b. If in doubt allow charging: Off
		- c. Enable Cache: On
		- d. Cache learning mode: On
- 4. Trykk på "Save"
- 5. Swipe RFID kortene/Brikkene på ladestasjonens front ved RFID merket
- 6. Verifiser på laptop at listen "List of entries in cache" har fått innhold fra RFID brikkene
- 7. trykk på "Save"
- 8. lukk lader og bekreft at RFID brikkene virker ved å teste laderen med en Type 2 tester eller tilkobling av bil.

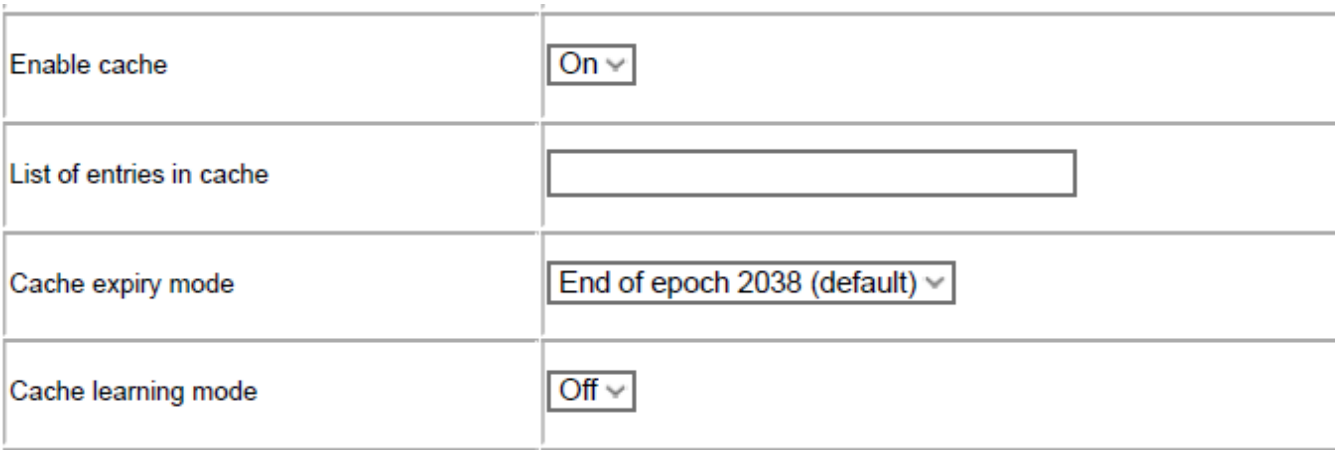